## Aramark – Commander en ligne

## **INSTRUCTION**

Pour débuter, vous devez vous créer un compte dans le site aramarkenligne.ca.

Utilisez un ordinateur de bureau ou portable et non une tablette ou votre téléphone.

Après avoir ouvert votre compte, vous recevrez un courriel de confirmation, Vous y trouverez, le lien sur lequel vous devez cliquer pour activer le compte. Retournez dans le site pour y entrez votre adresse courriel et votre mot de passe.

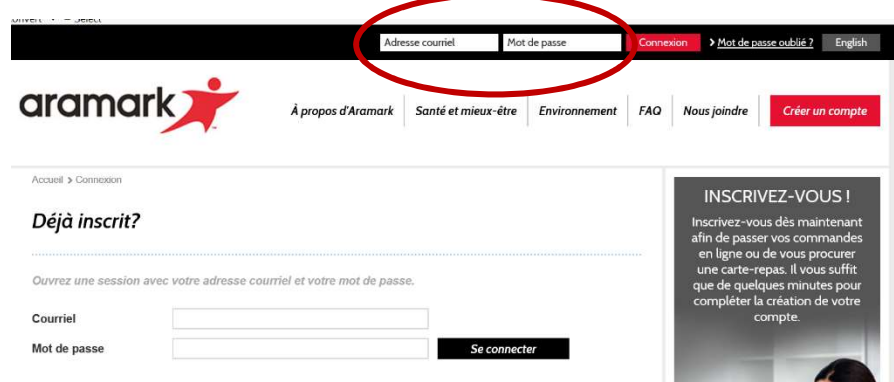

C'est à cette page, que vous pourrez créer le profil de votre enfant.

Vous avez la possibilité de créer le profil de plus d'un enfant, dans le même compte. Chacun des parents pourra se créer un compte pour le même enfant ou les mêmes enfants.

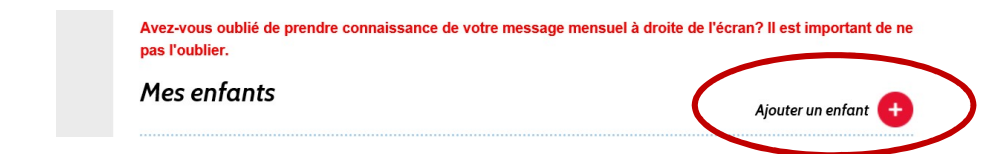

Pour chaque nom d'enfant, il y a un bouton rouge identifié - **Commander pour cet enfant**.

Veuillez peser sur ce bouton pour faire les choix de menu de l'enfant.

Vous pouvez choisir que quelques plats par semaine ou par mois, ou même pour plusieurs mois ou pour toute l'année.

Attention : Il faut se prendre d'avance - Il y a des délais à respecter

À la Commission scolaire des Affluents – En raison de la production, nous accordons jusqu'à 13 jours avant la date de service. Par la suite, nous fermons les accès pour les commandes.

Si le menu est en gris pâle, c'est que le délai pour commander est dépassé.

## Comment sélectionner les choix

Vous n'avez que peser sur le cercle à côté du plat choisi ou sur le nom du plat.

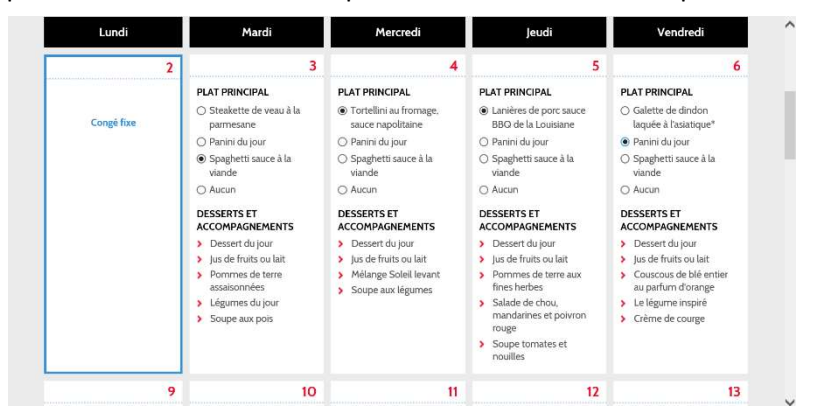

Lorsque vos choix sont terminés pour le mois, vous remarquerez dans le bas de la page Retour ou continuer…. Si vous continuez

Vous serez à l'étape d'avoir la possibilité de faire des choix qui sont : Passer une autre commande ou Paiement

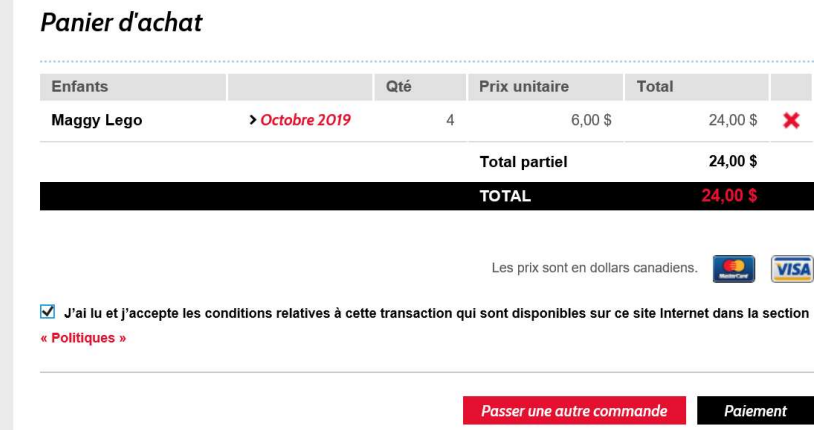

## ÉTAPE DU PAIEMENT ET CONSIGNE

Entrez le nom de la personne à laquelle la carte de crédit est attribuée, et le numéro de la carte de crédit.

À noter que le système ne retient pas le numéro de la carte de crédit.

Vous devrez entrer le numéro de la carte de crédit à chaque fois.

Les cartes débit-crédit ne fonctionnent pas. Vous recevrez alors une confirmation par courriel. Si ça ne fonctionne pas et que vous voyez le message d'erreur « Decline Code 12 ».

C'est que vous avez essayé à maintes reprises de faire la transaction.

Votre institution bancaire pour des raisons de sécurité a bloqué votre accès ou qu'il y a un problème avec votre carte.

Vous devrez alors communiquer avec votre institution bancaire, afin qu'elle puisse régler le problème.

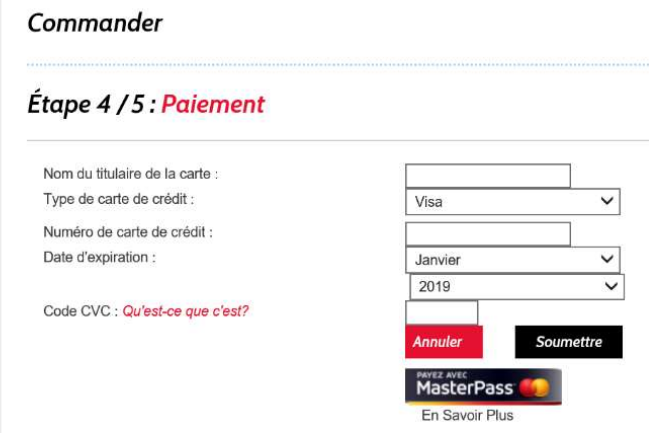

Espérant que ces étapes vous aurons permis de naviguer plus facilement.

N'hésitez pas à nous contacter pour toutes questions

Au plaisir de vous servir !

Vous pouvez nous rejoindre au 450 657 8118

L'Équipe Aramark